# 南昌大学迎新系统 使用手册

南昌大学信息化办公室(与网络中心合署)

2022.8

#### 移动端操作步骤

本手册已移动端使用为例,pc 端功能大体类似,南昌大学移动 端应用基本基于"企业微信"平台打造,为方便大家今后在校园学 习及工作,建议使用移动端。

本文中操作步骤,截图均基于企业微信 app 中使用。

首次使用请按本文顺序阅读全文,如已加入南昌大学企业微信 可直接跳至 1.2 章节继续阅读。

#### 1.1 二次验证加入企业微信

新生在使用移动端迎新系统前,需要先通过"二次验证"加入 到南昌大学的企业微信。

具体二次验证步骤如下:

使用微信扫描学校提供的南昌大学企业微信二维码(可能提示 下载企业微信),

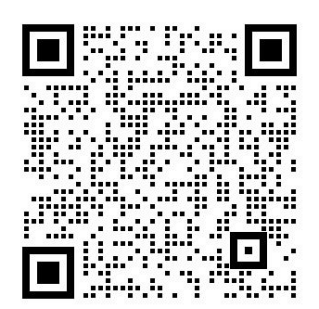

进入二次验证页面,在页面中选择"我是学生"并点击"确定" 按钮讲入到验证信息填写页面,填写信息并验证成功后点击"打开企 业微信"即可成功加入南昌大学的企业微信。(建议下载企业微信 APP)

注意:请不要把自己的验证码告知他人,避免账号被他人登录。

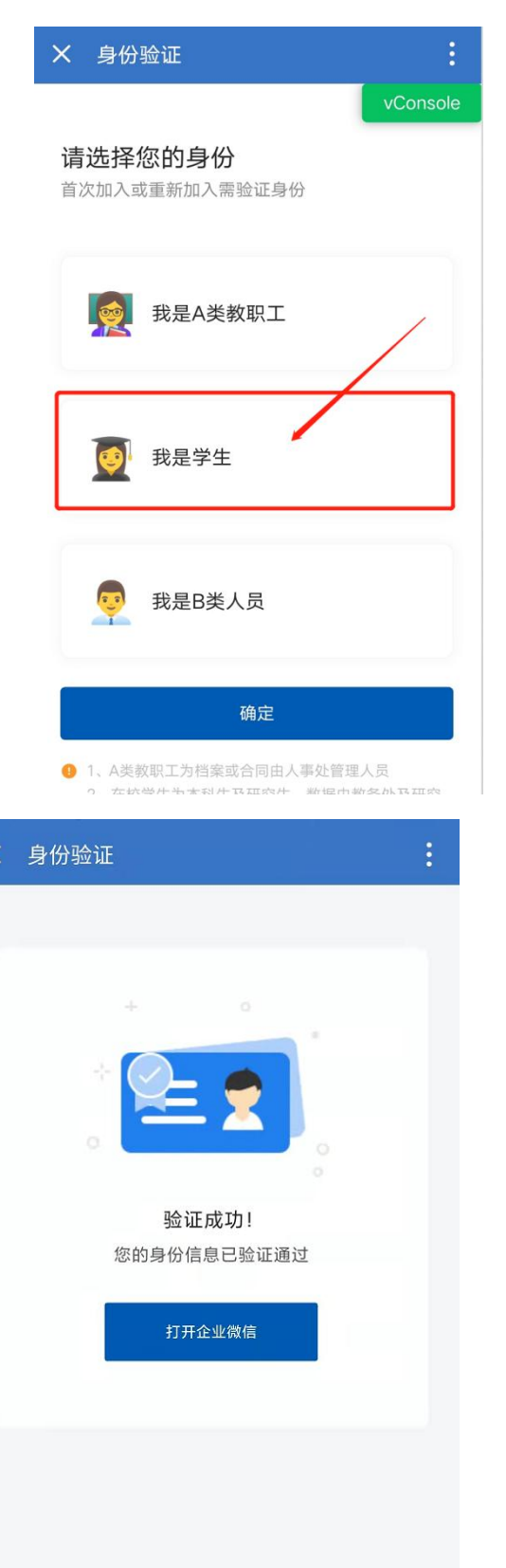

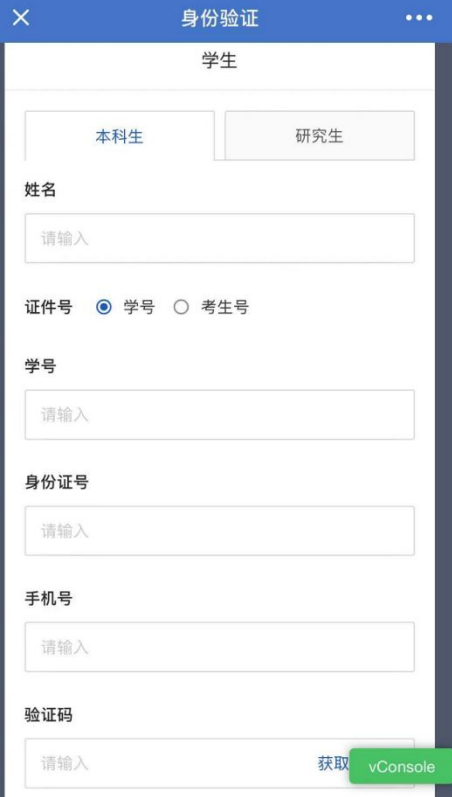

二次验证过程中各种错误提示

1、姓名、学号或身份证号填写错误时提示:姓名、学号或身 份证号填写错误,请重新填写;

2、验证码输入错误时提示:验证码错误,请重新填写;

3、输入系统中其他人的手机号提示:手机号已被绑定;

# 1.2 开始使用迎新系统

新生通过二次验证成功加入企业微信后,在企业微信 app 底部 操作栏点击工作台,在工作台中找到"南昌大学迎新"应用,点击 应用图标即可进入。

# 1.3 系统导览

#### 1.3.1 引导页

新生首次进入系统时,会有引导页提示,可点击"不需要"或 "跳过引导",直接进入迎新平台,点击下一步可观看整个的引导内 容。

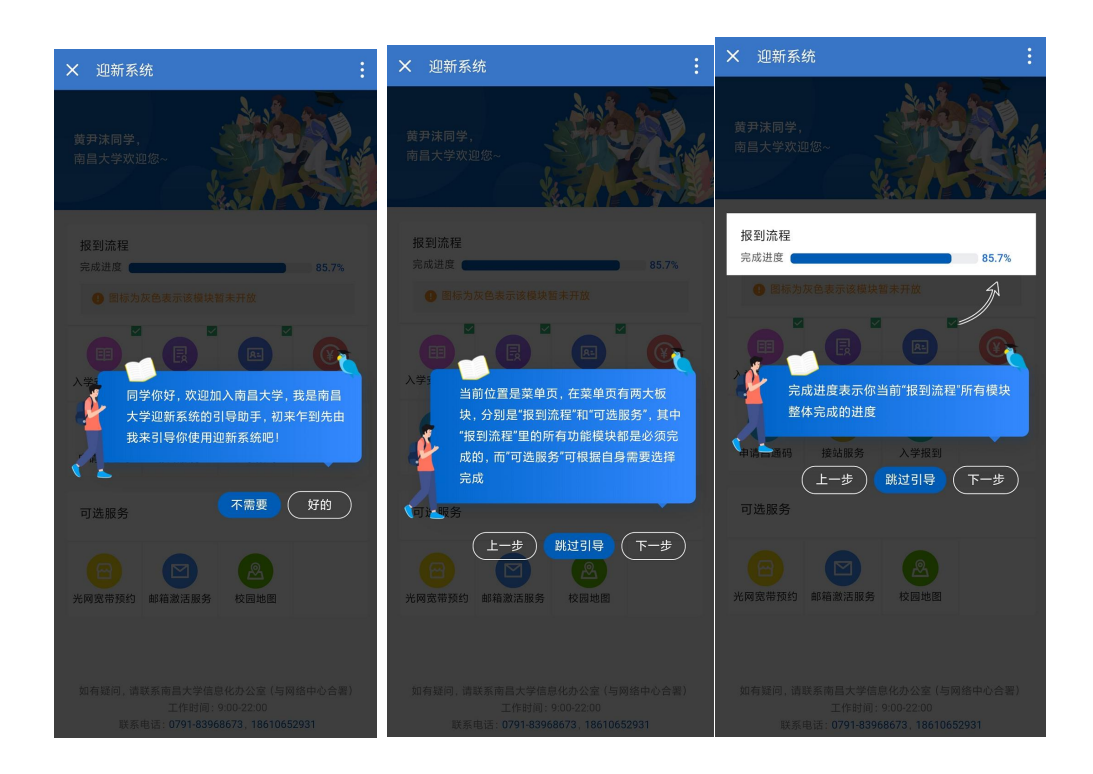

#### 1.3.2 主要栏目

菜单页中有"报到流程"和"可选服务"两部分内容,其中 "报到流程"里的所有功能模块都是必须完成的,而"可选服务" 可根据自身需要选择完成。

报到流程栏目:

不同学生类型的报到流程模块有所区别,具体如下:

本科生:入学安全教育、个人信息、照片采集、入学资助、财 务缴费、公寓服务、军训相关、申请昌通码、接站服务、入校签到 这 10 个流程模块。

研究生:入学安全教育、个人信息、照片采集、财务缴费、接 站服务、申请昌通码、入校签到这 7 个流程模块。

初始进入系统时,所有的流程模块均为"待完成"状态。点击 流程模块名称或图标,可进入到相应的流程模块内容页中进行对应 的操作。

新生完成报到流程后,可在"入学报到"模块于报到当日前往 宿舍楼栋凭二维码入学报到。

"完成进度"统计的是报到流程中所有模块总的"已完成"率,

![](_page_5_Picture_3.jpeg)

初始为 0%,全部完成后为 100%。

已完成的模块会在图标右上角显示绿色标记,模块图标为灰色 时表示该功能模块暂未开放。

可选服务栏目:

包含光网宽带预约、邮箱激活服务、校园地图。

点击服务模块的图标或标题可直接进入相应的服务模块详情页 面,学生可选择自己需要的服务自由进行操作和办理。

# 1.4 入学安全教育

进入学安全教育页面时,点击开始答题(注:前提是入学安全 教育流程模块状态为"待完成",否则不会显示此按钮),每道题均 为必答题,作答时会判定每道题回答的对错,如果回答错误,则需 要再次选择正确的答案,只有选择到了正确的答案,题目底部才会 出现"下一题"按钮,才能进入下一题的回答,当所有题目都回答 正确后,入学安全教育这个流程模块的状态才会变为"已完成"。

![](_page_6_Picture_66.jpeg)

# 1.5 个人信息模块

点击首页的"个人信息"可进入个人信息模块内部。

个人信息模块分为"录用信息"和"补充信息", 其中录用信息 的内容均为不可编辑的内容,补充信息是需要学生填写的信息。

# 1.5.1 录取信息

录取信息有:姓名、性别、出生日期、身份证号、籍贯、学生

类别、专业、学号、班级、学院、寝室号、通知书编号(通知书编 号信息仅研究生有)。

注意:本科生需要在 "公寓服务"模块里完成物品预约,预约 宗成后 3-5 天才能在录取信息页面看到具体"寝室号"。

![](_page_7_Picture_45.jpeg)

# 1.5.2 补充信息

本科生的补充信息包含:基本信息、家庭信息、经济情况、入 学前基本情况,这四大类信息。(具体信息以系统页面展示为准)

研究生的补充信息包含:基本信息,家庭信息,这两大类信息。

(具体信息以系统页面展示为准)

首次进到补充信息页面时,可直接编写信息并保存。(注意:输 入框、下拉框、选项后带有红色\*号的为必填项)

补充信息填写完并保存成功后,再次进入页面后展示补充信息 详情,底部会有编辑按钮,点击后可以进入编辑页面,在编辑页, 点击保存按钮可保存所有的改动,点击返回按钮则不保存当前改动, 回到详情页。

![](_page_8_Picture_51.jpeg)

# 1.6 照片采集模块

在首页点击"照片采集"图标可进入照片采集模块内部。

初次进入时,可点击前往上传照片跳转到人脸上传应用进行照 片上传。

上传完成后,在本页面会显示人脸照片状态,未通过状态时可 以点击前往上传照片按钮再次进行照片上传。

当人脸照片状态是"已通过"时,会在页面中显示"已通过" 的照片,并且照片采集模块的状态会变成已完成。

![](_page_9_Picture_1.jpeg)

### 1.7 财务缴费模块

在首页点击"财务缴费"图标标题,可进入财务缴费模块内部。

新生可在此办理缴费业务,如已通过入学资助绿色通道申请的 新生(本科生)可先不进行此步骤,暂缓缴费。具体操作如下:

1、在此页面点击"前往缴费"铵钮即可进入财务系统页面进行 物、费。 いっちょう かいしょう しゅうしょく かんしょう かいしゅう

2、缴费完成后,需等待 1-3 分钟,本页面才会显示"应缴费用" 和"是否全部缴费:是/否"信息。

![](_page_10_Picture_0.jpeg)

1、在此页面点击"前往缴费"铵钮即可进入财务系 统页面进行缴费。

2、缴费完成后, 需等待1-3分钟, 本页面才会显示 缴费信息和缴费状态。

前往缴费

# 1.8 入学资助模块(仅本科生可以完成)

在首页点击"入学资助"图标标题,可进入入学资助模块内部。

点击"绿色通道预申请"按钮,页面将直接跳转至绿色通道预 申请系统页面,学生在此系统中可进行"绿色通道预申请"和"爱 心礼包预申请"。

绿色通道预约成功后,页面会显示"缓缴学杂费总额"。

当绿色通道的申请状态传回后,需等待 3-5 分钟再刷新页面 入 学资助模块将会变为"已完成"状态。

![](_page_11_Picture_0.jpeg)

#### 入学资助介绍

为全面贯彻落实高校资助政策, 做好新生入学"绿 色通道"工作,确保家庭经济困难学生顺利入学,我校 对暂时筹集不齐学费和住宿费的家庭经济特别困难的 新生,开通了"绿色通道"服务。

同时,为助力决战决胜脱贫攻坚,更加精准地帮 扶家庭经济困难学生, 学校以高度的政治站位和责任 担当,进一步加大投入,为建档立卡家庭经济困难学 生、农村特困救助供养家庭学生、烈士子女以及孤残 学生四类家庭经济困难学生, 特别准备了"助梦飞翔" 爱心大礼包, 礼包内含价值600元的床上用品和价值 300元的生活用品, 基本覆盖日常学习生活所需。新生 可在此进行绿 色通道"预申请"和"助梦飞翔"爱心大礼 包"预申请"。

在本页面点击"前往预申请"按钮进入资助系统进 行预约,完成"预申请"操作后,回到本页面可查看申请 状态。

收起 《

绿色通道预申请

# 1.9 公寓服务模块(仅本科生可以完成)

在首页点击"公寓服务"图标标题,可进入公寓服务模块内部。

新生可在此进行学生公寓床上用品、专用保险箱、空调预约; 已预订的同学可在报到时办理相关手续;请以诚信为原则,按需预 约,报到现场不办理退订手续。 具体操作使用流程如下:

1、在公寓服务功能页面点击"前往预约"铵钮进入相应预约页 面进行物品的预约领取;

2、预约物品完成后,需等待 3-5 分钟才会在本页面显示已预约 物品的相关信息。

![](_page_12_Picture_0.jpeg)

新生可在此进行学生公寓床上用品、专用保险 箱、空调预约;已预订的同学可在报到时办理相关手 续;请以诚信为原则, 按需预约, 报到现场不办理退订 手续。具体操作使用流程如下: 1、在本页面点击"前往预约"按钮进入预约页面进 行操作: 2、预约完成后,可在本页面查看物品预约的情 况。

前往预约

# 1.10 军训相关模块(仅本科生可以完成)

在菜单页点击"军训相关"图标标题可进入军训相关模块内部。 新生可在此预选军训服尺码,军训服尺码如下:

1、外衣尺码:身高 155-160cm 建议 170 码;身高 160-165cm 建议 175 码; 身高 165-170cm 建议 180 码; 身高 170-175cm 建议 185 码: 身高 175-180cm 建议 190 码: 身高 185-190cm 建议 195 码: 特体建议 200 码。

2、T 恤尺码:身高 160 以下建议 105 码 或 110 码;身高 160- 165cm 建议 115 码: 身高 165-170cm 建议 120 码: 身高 175cm 建议 125 码;身高 180cm 建议 130 码 ; 身高 175-185cm 且体重偏胖建 议 135 码或 140 码。

初次进入时(当军训相关模块为"待完成"状态时),选 择相应的尺码,点击保存按钮之后即视为完成,如需修改,则点击 编辑按钮,可再次编辑。

![](_page_13_Picture_30.jpeg)

![](_page_13_Picture_2.jpeg)

#### 1.11 申请昌通码模块

在菜单页点击"申请昌通码"图标标题进入申请昌通码模块内 部。

申请昌通码无法在本系统中完成,需要使用微信,按照本系统 "申请昌通码"模块中的"申请昌通码"流程来进行申请。

昌通码申请成功后,需等待 1-2 天,本模块的收到昌通码状态 信息后,模块状态才会变成"已完成"。

#### 1.12 接站服务模块

在菜单页点击"接站服务"图标标题并选择接站服务,可进入 接站服务模块。

学生可在此根据自身需要选择是否需要接站服务。学校仅在南 昌站、南昌西站和昌北机场设立接站服务点,服务时间为 08:00— 18: 00, 若需要接站服务请务必准确填写接站地点和接站时间, 届 时相关工作人员会在相应的时间、地点进行迎接。

各个接站地的车辆候车点如下:

(1)南昌火车站车辆等候点:高铁 1 线始发站(献血站)。(抵 达路线:学生从火车站西出站口→右转走 S6 出口手扶梯→西广场地 面层高铁 1 线始发站)。

(2)南昌西客站(火车)车辆等候点:南昌西站南广场。(抵 达路线:学生从西站出站口(地下二层)→往南步行约 50 米→迎新 点(地下二层)测体温,分校区集合→步行约 150 米→西站南广场)。

(3)昌北机场车辆等候点:学生在昌北机场 T2 航站楼乘客出 口处。将由接站工作人员指引至公交昌北机场停车场。

注意事项:到达车辆等候点,学生需持录取通知书和《新生报 到前 14 天体温健康监测及所在城市统计表》上车。

初次进入时(当接站服务模块为"待完成"状态时),填写相应 的接站信息,输入框和下拉框以及选择项后面带有红色\*号的为必填 项,可选的到校人数会随学校所在地当地疫情防控要求的变化而变 化,如果"是否需要接站服务"选择"不需要"时,则无需填写接 站地点和接站时间,点击保存按钮之后即视为完成,如需修改,则 点击编辑按钮,可再次编辑。

注意:开学前一天将无法提交或编辑接站信息,如需接站服务 请提前提交预约。

![](_page_15_Picture_52.jpeg)

# 1.13 入学报到模块

在菜单页点击"入学报到"图标,可进入"入学报到"模块。

新生完成报到流程后(其中本科生入学资助模块为非必须完成 模块),入学报到模块会生成新生报到二维码。新生到达学校后,需 要将入学报到模块中的签到二维码给自身关联的楼栋管理员扫一扫, 楼栋管理员扫完码,若签到成功则页面中会显示"已签到"文字并 且签到二维码不再显示。

![](_page_16_Picture_30.jpeg)

#### 1.14 光网宽带预约服务

在菜单页点击"光网宽带预约"图标,可进入光宽带预约模块。

点击运营商业务预约标题下的图片滑动切换查看不同的运营商, 点击具体运营商的图片,可进入办理页面。

进入某运营商办理页面后,若从未预约过,则可点击预约进入 预约页面,若已办理过则会显示"已预约"。

点击"前往预约"按钮,弹出预约弹窗,可选择"同意全部运 营商通过电话与我联系"。然 后选择需要办理的宽带类型是有线还是无线。点击提交后则预约成 功, 如果不希望任何运营商联系你, 则直接点击右上角的"X"关闭 该弹窗即可。

![](_page_17_Picture_5.jpeg)

![](_page_18_Picture_0.jpeg)

# 1.15 邮箱激活服务

在首页点击"邮箱激活服务"图标,可进入邮箱激活服务模块 内部。

点击附件可下载具体邮箱激活流程指南。

![](_page_18_Picture_4.jpeg)

# 1.16 校园地图

在首页点击"校园地图"图标标题,可进入校园地图模块内部。

学生可在此页面点击"查看地图"按钮,查看校园地图。在校 园地图的帮助下,学生可快速找到本人所在的宿舍楼、教学楼以及 学校图书馆、行政办公楼等地点。

![](_page_19_Picture_3.jpeg)

为帮助新生快速了解校园环境, 学校特推出校园 地图功能, 学生可在此页面点击"查看地图"按钮, 查看校园地图。在校园地图的帮助下,学生可快速找 到本人所在的宿舍楼、教学楼以及学校图书馆、行政 办公室等地点。

查看地图

其他

PC 端迎新系统网址为:

[https://yingxin.ncu.edu.cn/student-admin/#/login?redirect=%2Flogin](https://yingxin.ncu.edu.cn/student-admin/)

登录方式: 输入考生号、身份证号、密码(初始密码为身份证 号后 6 位数)后,进入迎新系统 PC 端。

PC 端使用方式与移动端类似,具体操作请参照移动端。